# 《本科生对外交流管理系统 2.0——学生版》 用户操作手册

## 一、 登录

1. 使用新版的火狐或谷歌浏览器登录系统:zdbk.zju.edu.cn,如图 1 所示。 用户名、密码与选课网一致。

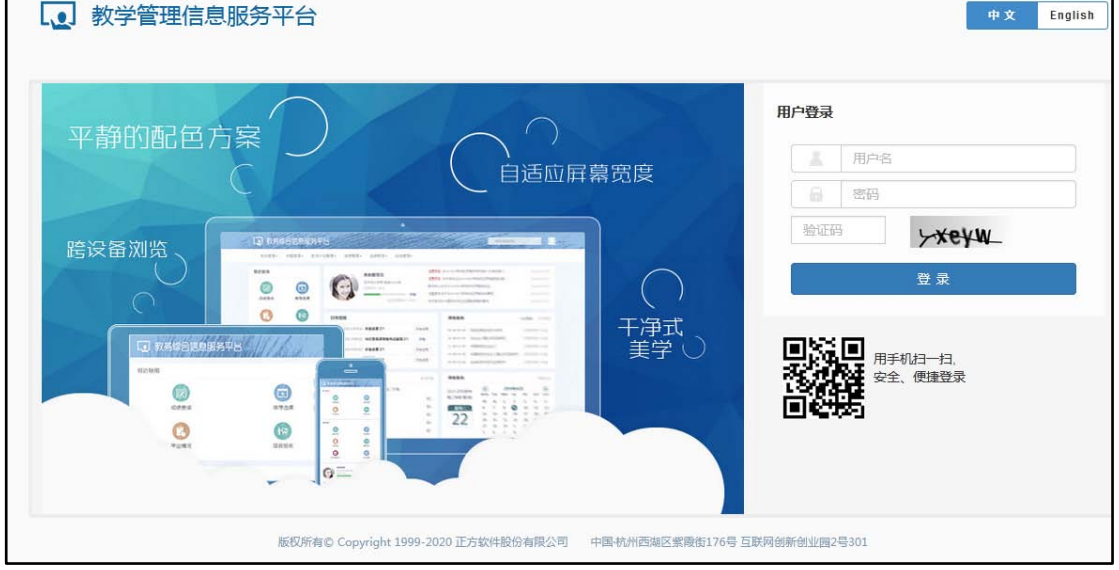

二、 使用

- 1. 申请
	- 1) 如需申请 2.0 版启用之后立项的项目,请选择"对外交流(新)"-

"交流生交流项目申请",如图 2-1 所示。

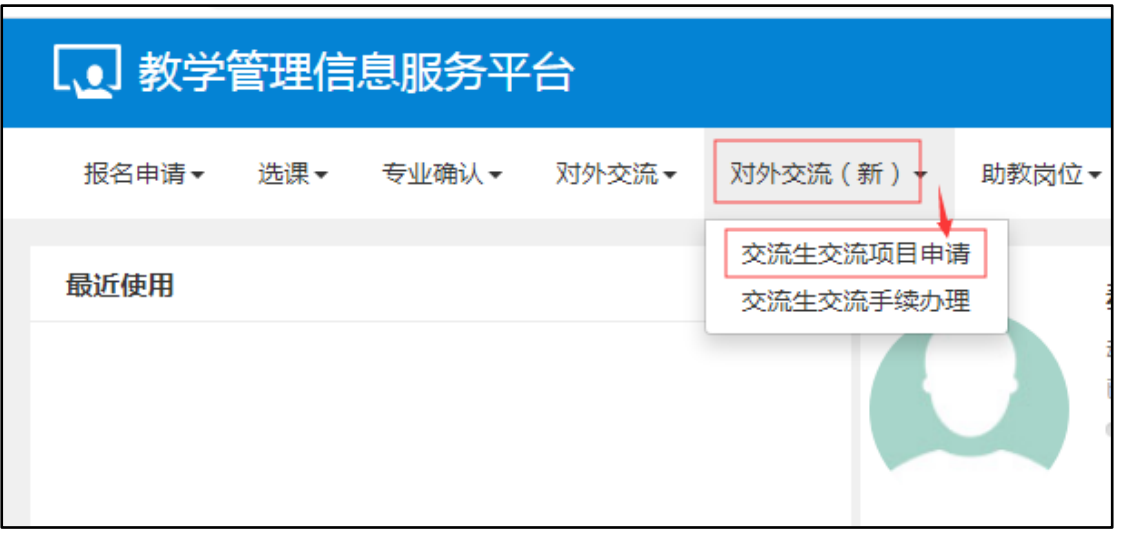

(图 2-1 申请)

<sup>(</sup>图 1 登录系统)

2) 请仔细阅读申请须知,选择"已阅读"后,方可开始申请,如图 2-2

所示。

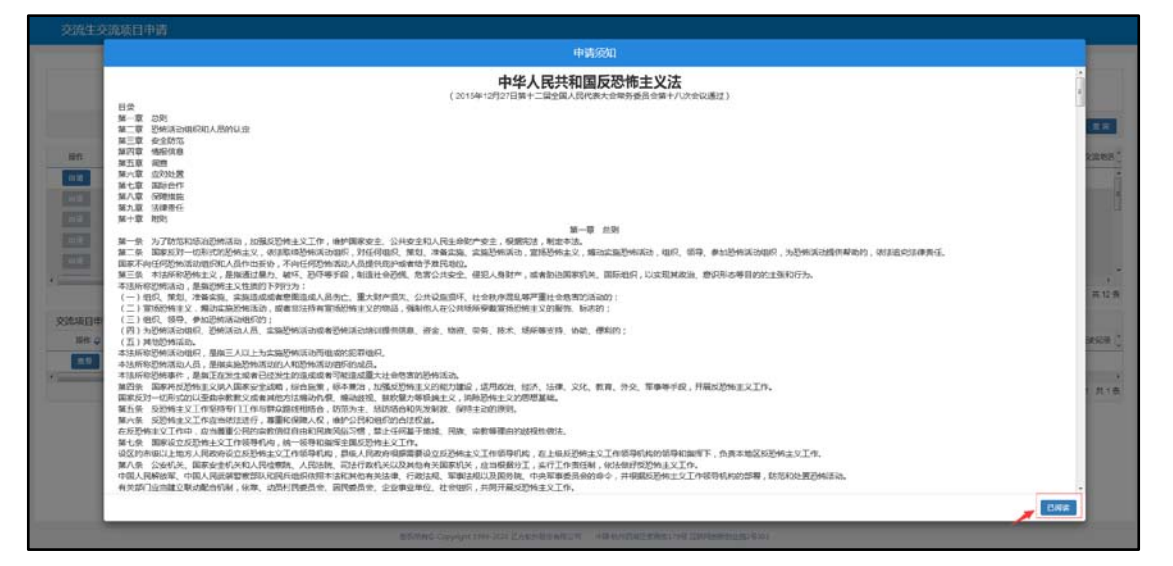

(图 2-2 申请须知)

3) 在项目展示页面中,选择符合条件的进行申请,灰色表示项目已经

截止,不能申请,如图 2-3 所示。

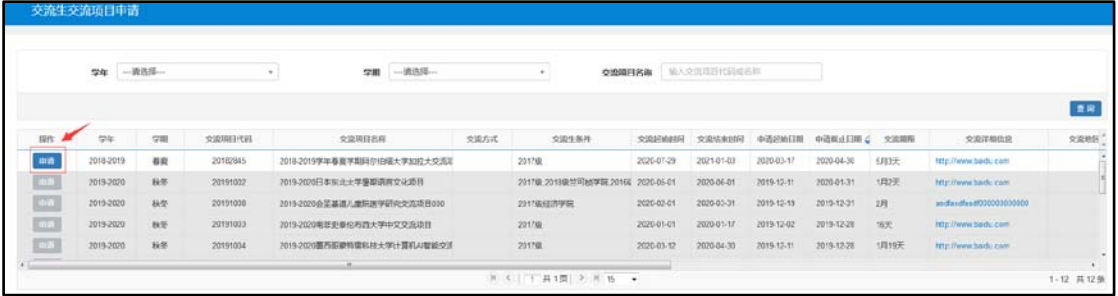

(图 2-3 选择项目)

4) 填写申请信息, 确保所填内容真实有效; 填写完毕点击"提交", 即 完成申请;申请一经提交,便无法修改,请在正式提交前仔细检查, 如图 2-4 所示。

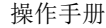

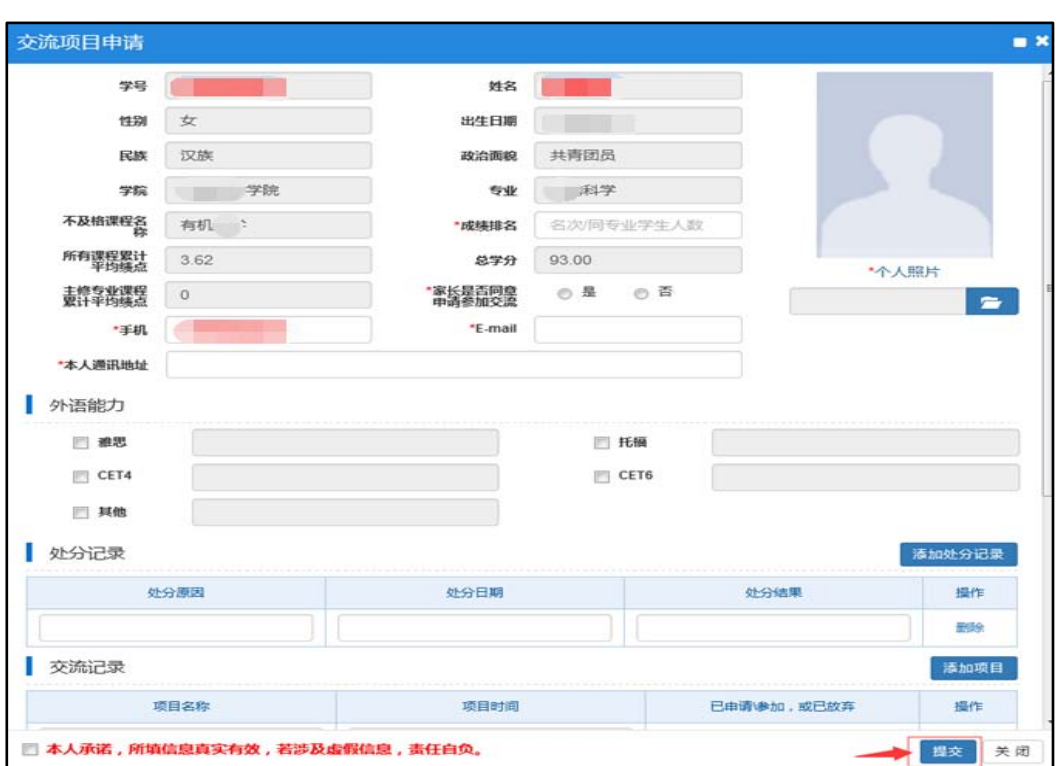

(图 2-4 填写申请信息)

5) 在"交流生交流项目申请"的页面中,可查看个人申请记录;未经

审核的记录可以撤销,反之则无法撤销,如图 2-5 所示。

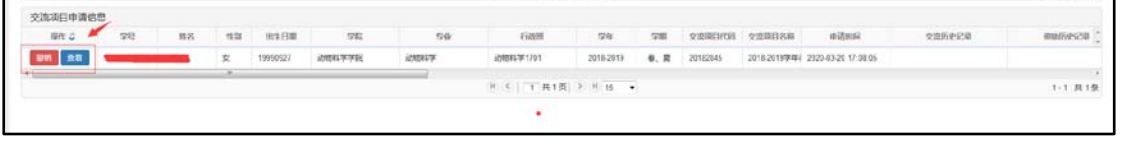

(图 2-5 查看与撤销)

注意: 在交流项目实际发生的一个自然年内,最多只能申请两个交流时间 不冲突的项目!

2. 查看进度与办理手续

1) 如需查看或办理在 2.0 版中申请的项目,请选择"对外交流(新)"

-"交流生交流手续办理",如图 3 所示。

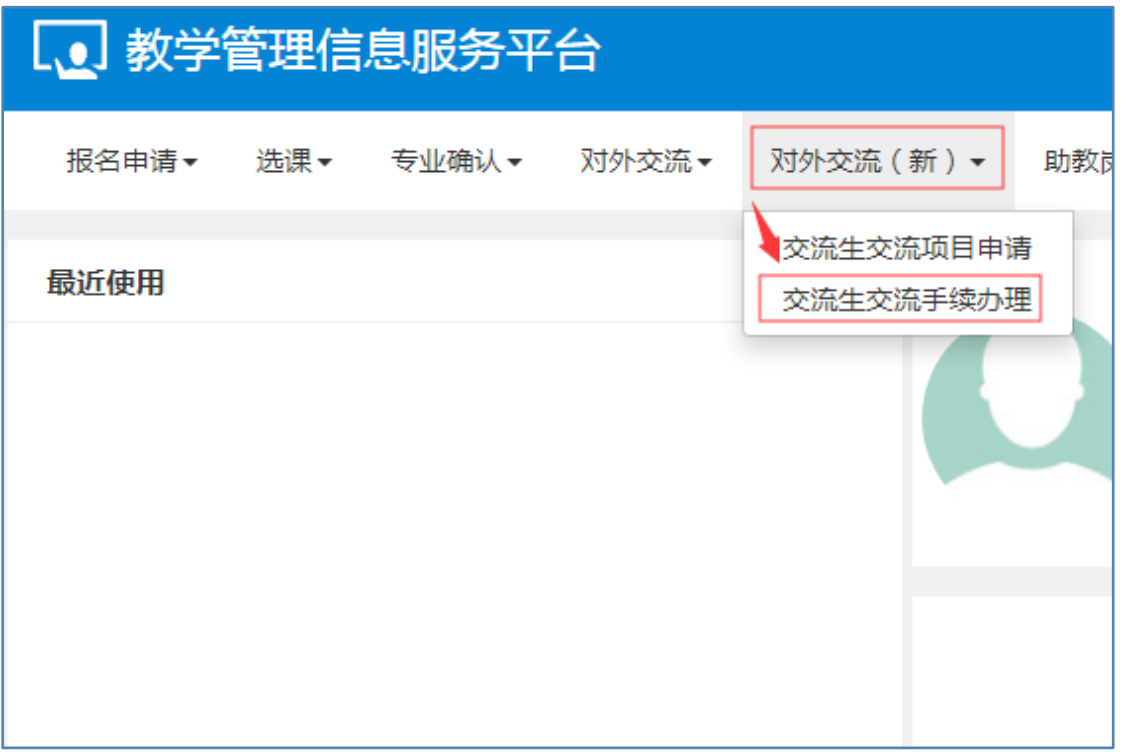

(图 3 交流生交流手续办理)

2) 选择相关项目,可查看审核进度,浅蓝色代表已完成的环节,深蓝

交流生交流手続办理 -<br>- 学年 学期 交流時期計划 交流時期計画<br>2016-2019 - 第、頁 2010/2019 2222登場電大域の開発証明を交流通信 2020-03-0171500<br>2016-2019 - 第、頁 2010/2045 2019-2019年車番管学期間付出確大学出社会の通信 2020-03-0170500  $\frac{958835}{845:1212}$  GET4 : 450  $\mathbb{K} \left( \mathcal{K} \mid \left[ \mathcal{K} \right] \# \mathbb{F} \# \right) \neq \mathbb{K} \left[ \mathcal{K} \right] \rightarrow \mathbb{K}$  $1.2.81$ SHIEL(W) ARE SHARA SHIEL(W) SHI SHARAK ATKE SHARAKA WENNI  $\frac{1}{2}$ **See Andre** mense  $\mathbb{E}[\mathcal{R}]\left[\mathcal{R}[\mathcal{R}(\mathcal{R})]\geq \mathbb{E}[\mathcal{R}(\mathcal{R})] \right]$  $1.1.818$ L

色代表当前环节,灰色代表待办环节,如图 3-1 所示。

(图 3-1 查看、办理页面)

# 在整体进度中,需要学生本人办理的环节包括"学生意见"、"派出材料"、 "回校材料"、"往返时间"。主要发生在以下节点之后:

3) "项目单位审核"同意后,进入"学生意见"环节,非候补状态的

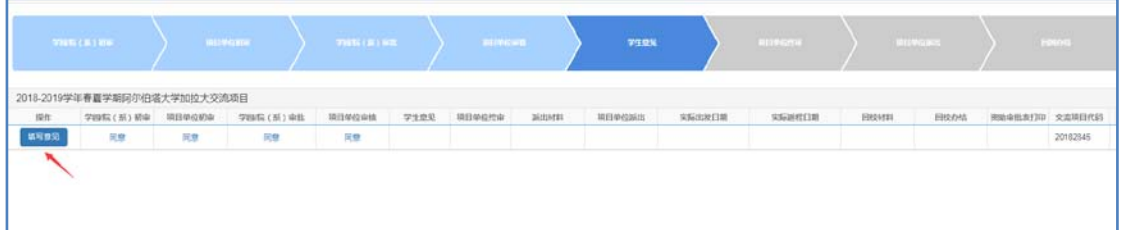

学生可以点击"填写意见",办理相关手续,如图 3-2。

(图 3-2 填写意见)

4) 学生选择意见,如"同意"则需上传对外交流承诺书并选择行前培 训情况,如"放弃"则需填写原因,提交并等待审核,如图 3-3,3-4,  $3-5$ .

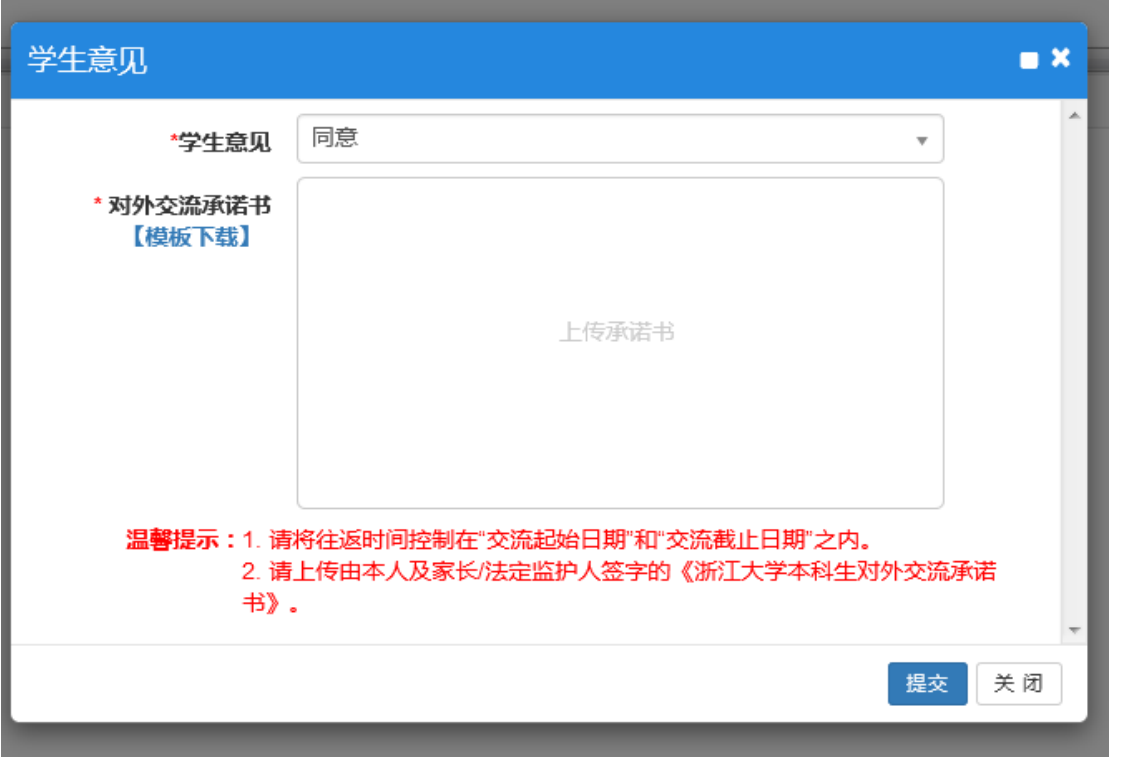

(图 3-3 同意)

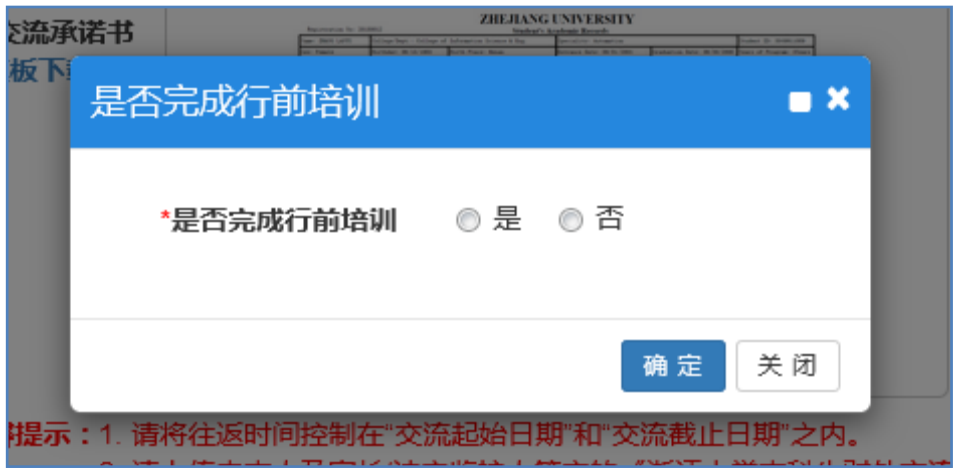

(图 3-4 行前培训)

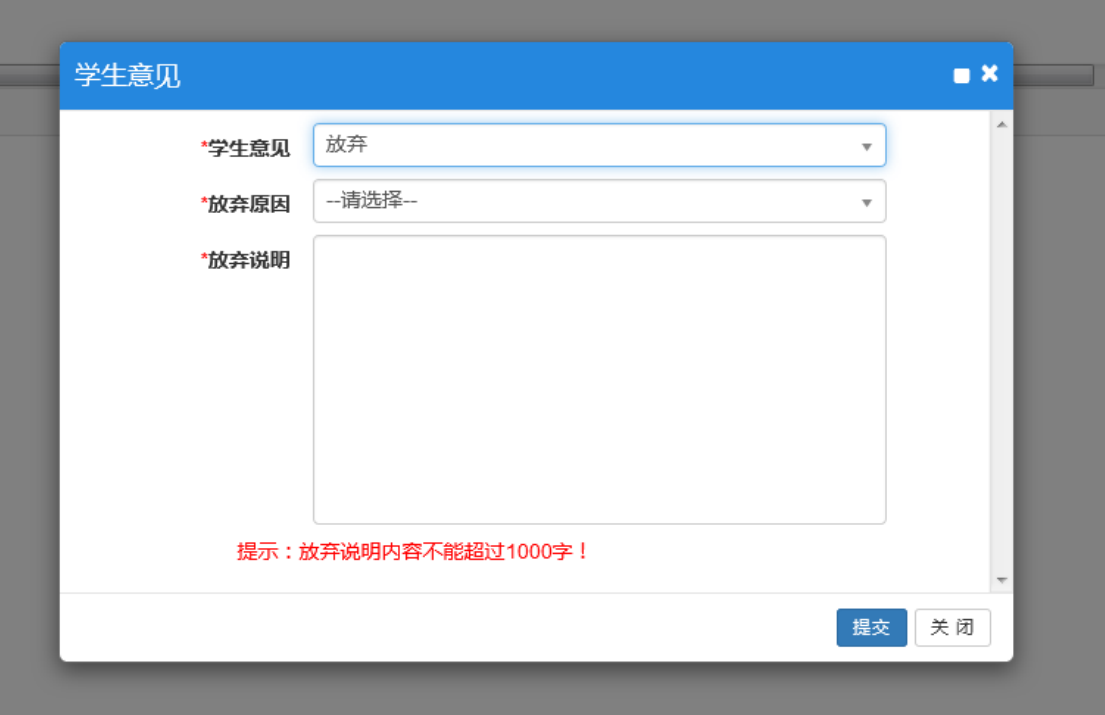

(图 3-5 放弃)

5) "项目单位终审"推荐后,学生点击"上传材料"按钮,完成派出相 关材料上传和相关信息填写, 提交并等待审核, 如图 3-6。

L

操作手册

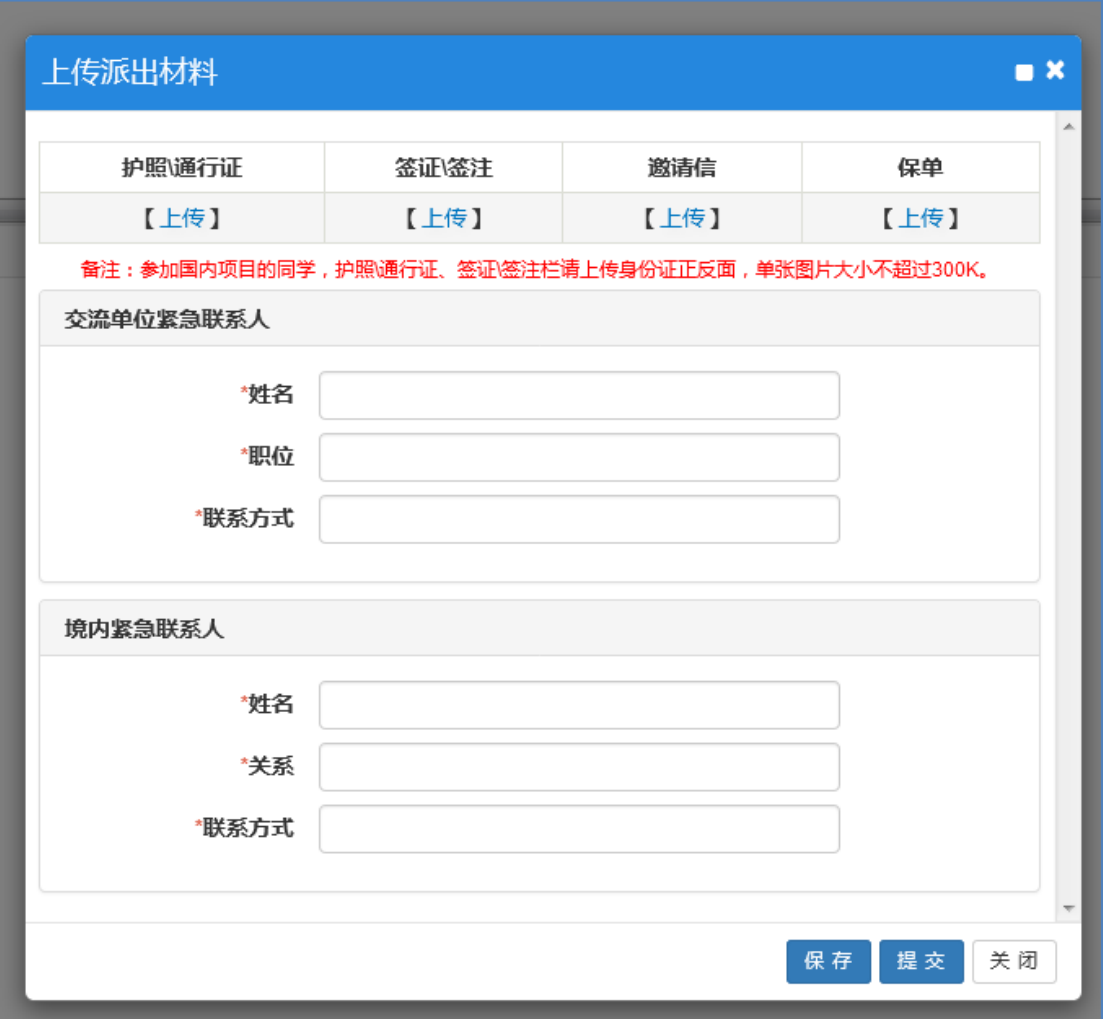

(图 3-6 派出材料)

- 6) "项目单位派出"同意后,学生如期派出参加交流。
- 7) 交流结束并按期返校后,需办理回校手续,学生点击"填写往返时 间"、"上传回校材料", 提交并等待审核, 如图 3-7, 3-8, 3-9。

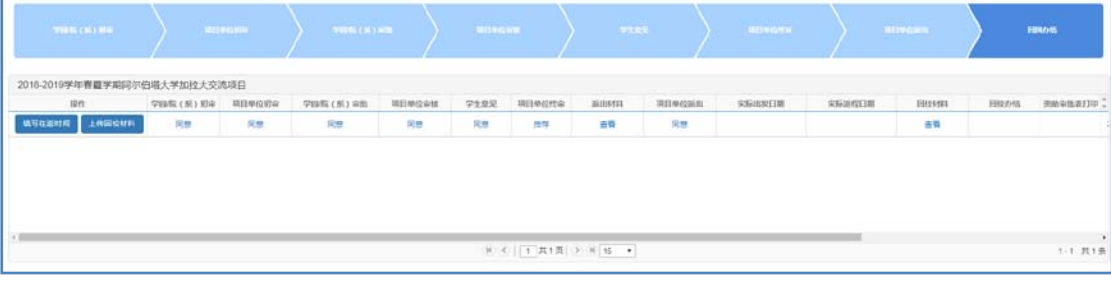

#### (图 3-7 回校手续)

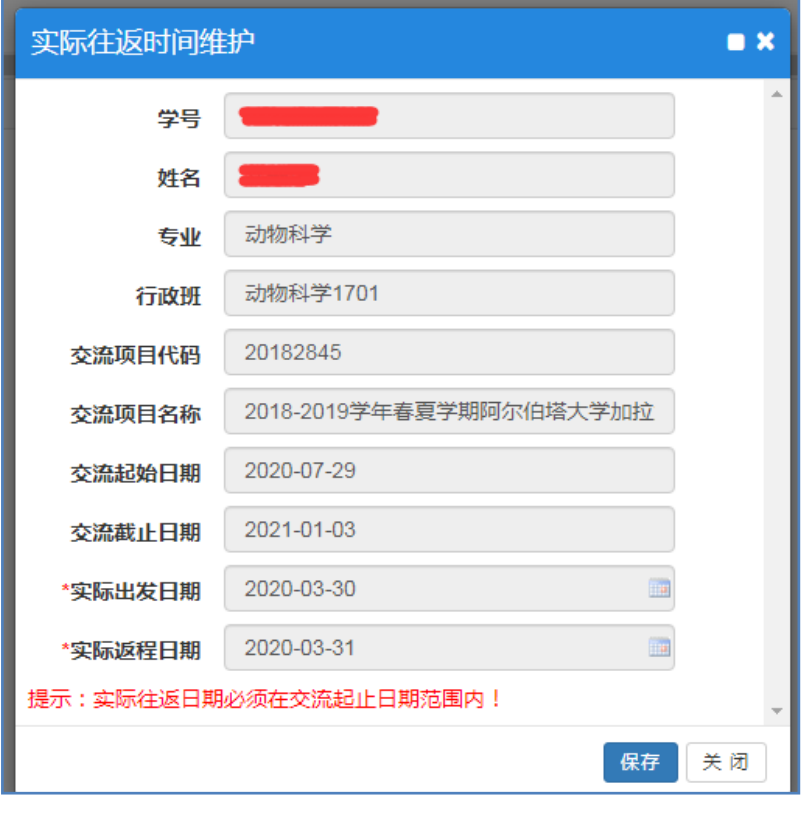

(图 3-8 填写往返时间)

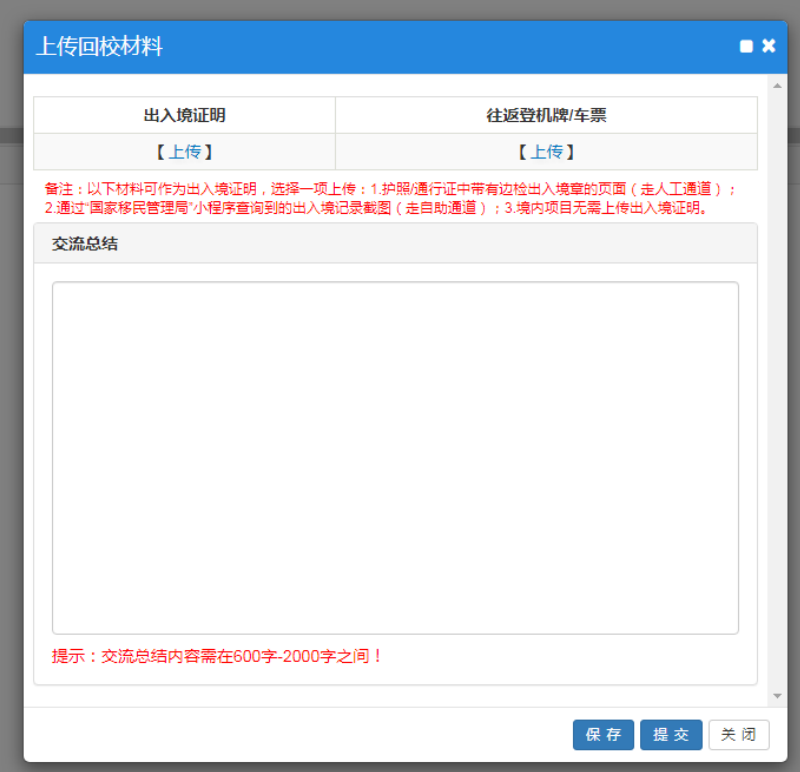

(图 3-9 上传回校材料)

#### "回校办结"同意后,可根据实际需要打印资助审批表,用于报销。

3. 如需申请或办理 2.0 版启用之前立项的项目,登录系统后,请选择"对 外交流",其他流程如下:

https://ugrs.zju.edu.cn/\_upload/article/files/20/0d/c19bc8974a c08dfe483b1c24a4da/37b80a31-2a8f-476d-a838-a2c20bd93c76.pdf

### 三、 问题反馈

教务处交流学习办公室 王老师 88206415 wangivy@zju.edu.cn